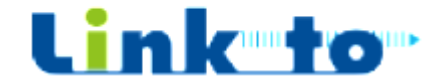

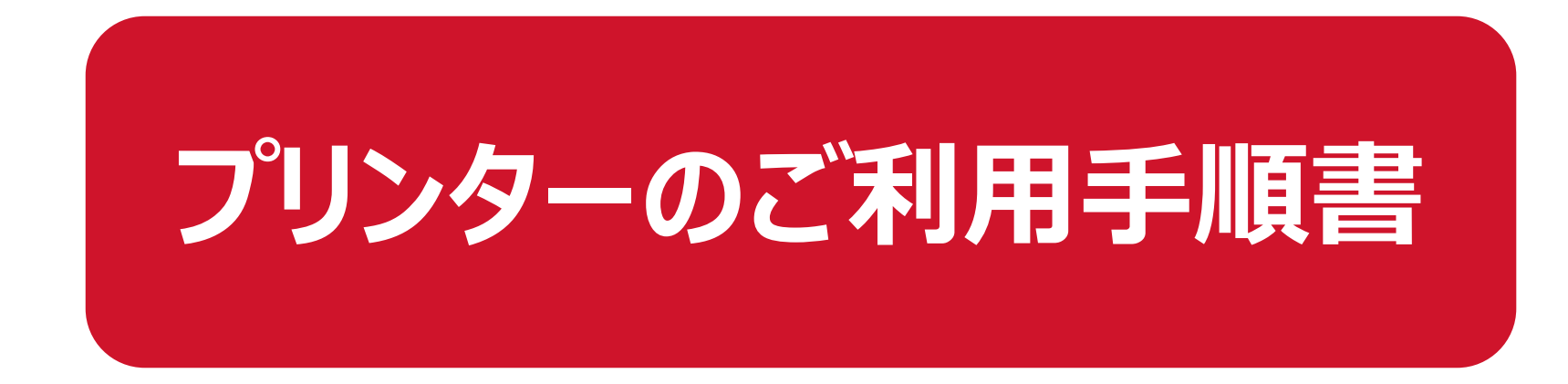

〔Windows PC〕

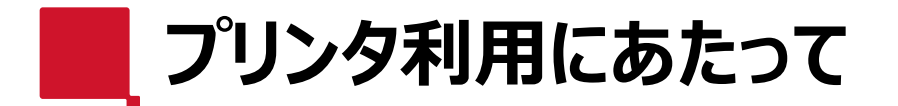

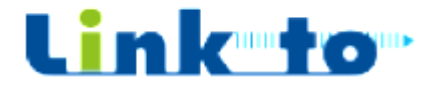

**①プリンタをご利⽤されたい場合は、スタッフへお声がけください。 ②スタッフより、プリンタドライバーのご案内と、ご利⽤マニュアルをお渡し させていただきます。**

**★複合機利用時のパスワードを忘れられた場合は、3頁の⑦の操作 で再設定をお願いします。**

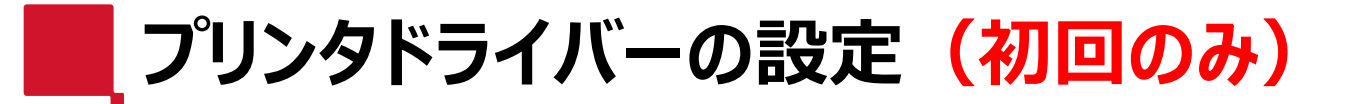

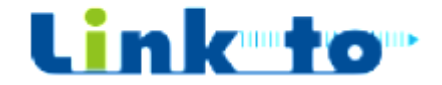

**①『https://www.tckobelco2103.jp/ link-to/』にアクセスし以下の画面まで スクロール**

#### **③ダウンロードしたファイルをダブルクリックします。 ・Windows32bit⽤︓linkto\_win32.exe ・Windows64bit⽤︓linkto\_win64.exe**

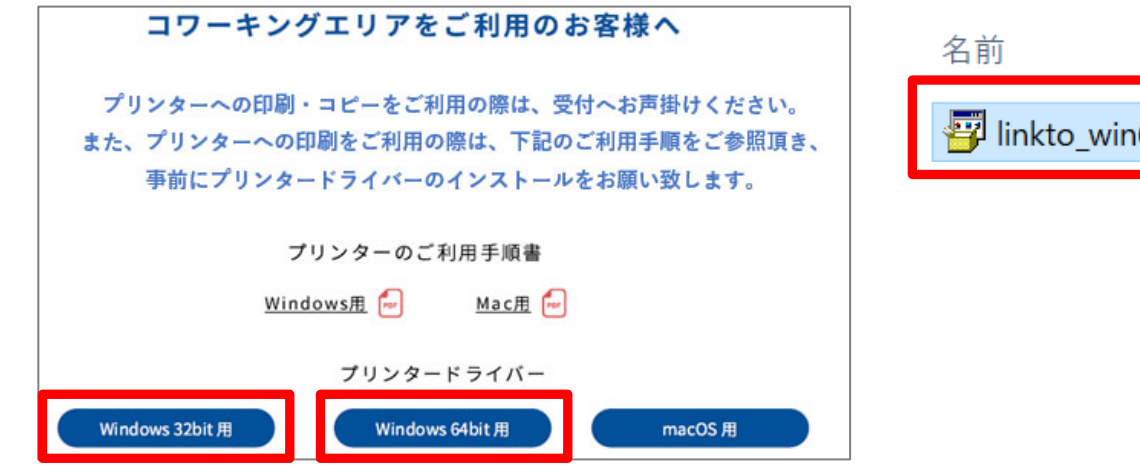

更新日時 種類 アプリケーション 64.exe Brets videok

**②お持ちのPCのOSバージョンに合わせて ・Windows32bit⽤ または ・Windows64bit⽤ をクリックし ダウンロードします。**

**④インストールの完了画面が表⽰されるまでしばらく お待ちください。【OK】をクリックします。 ※自動的にインストールが開始され、画面の遷移が複数回 ⾏われますがそのままお待ちください。(約1〜2分)**

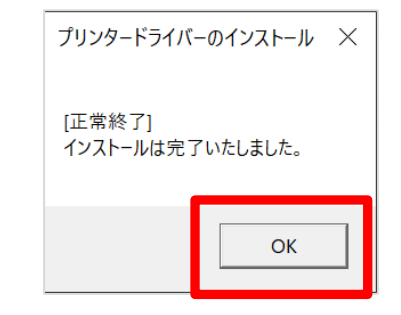

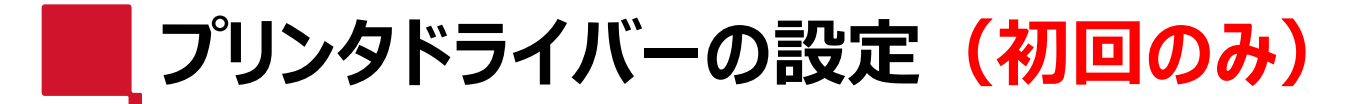

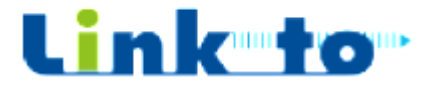

## **⑤コントロールパネルから「デバイスとプリンター」を選択 「RICOH IMC3000」を右クリックし「印刷設定」を 開きます。(「通常使うプリンタ」には設定されません)**

**【Win10の場合】 [スタートメニュー]→[Windows システムツール]→[コントロールパネル] 「ハードウェアとサウンド] - 「デバイスとプリンターの表示]** 

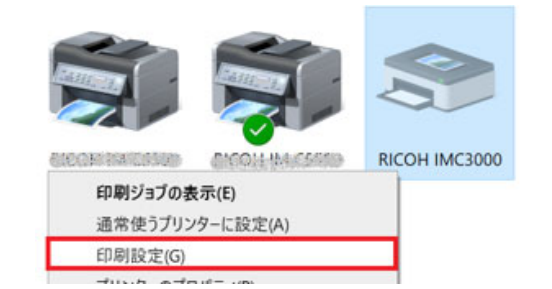

## **⑦任意のユーザーID、パスワードを⼊⼒します。**

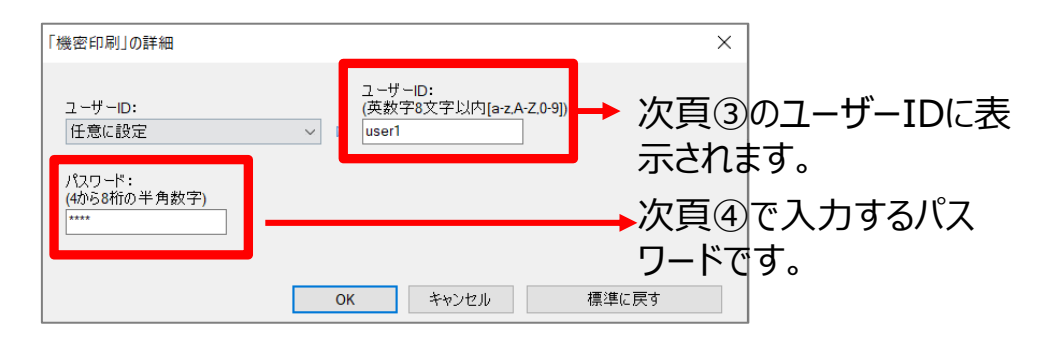

#### **⑥印刷⽅法の詳細を選択します。**

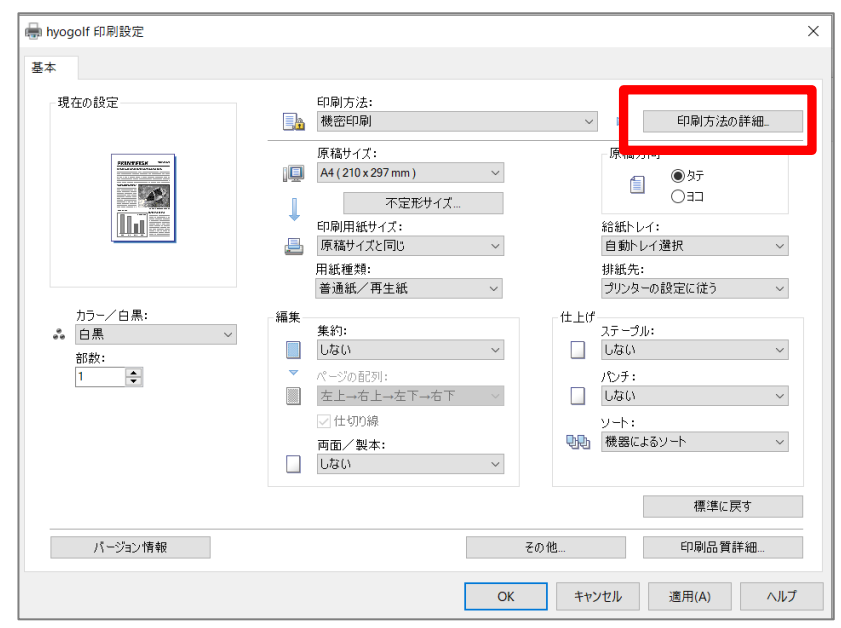

### **⑧印刷を⾏うソフトウェアの印刷メニューから 「RICOH IMC3000」を選択し、印刷します。**

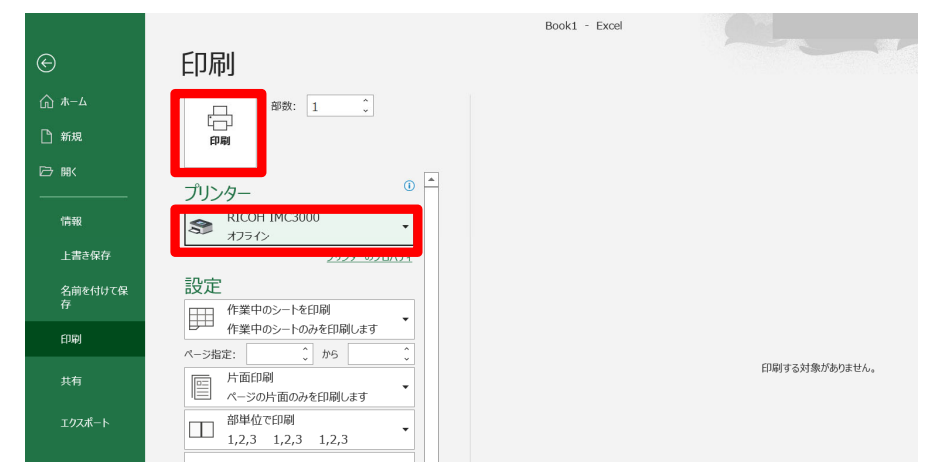

**次に複合機の前に移動します**

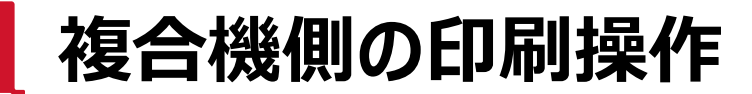

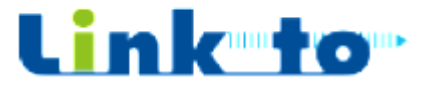

# **①複合機に表⽰されているログイン画面の 【閉じる】ボタンを押します。**

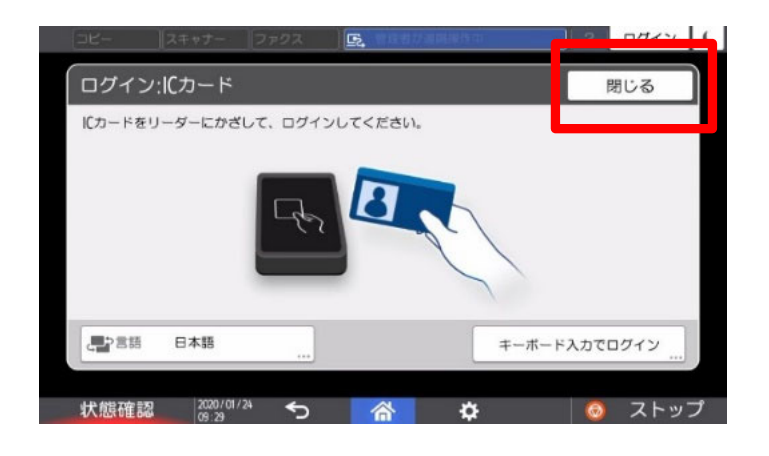

# **②パネル上で【カンタン文書印刷】ボタンを ④設定したパスワードを⼊⼒します。 押します。**

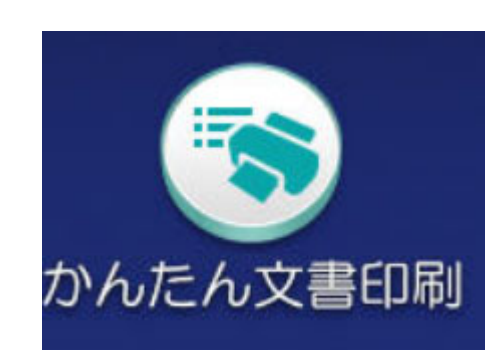

## **③パソコン側で設定したご自身のユーザー IDが表⽰されたボックスを選択します。**

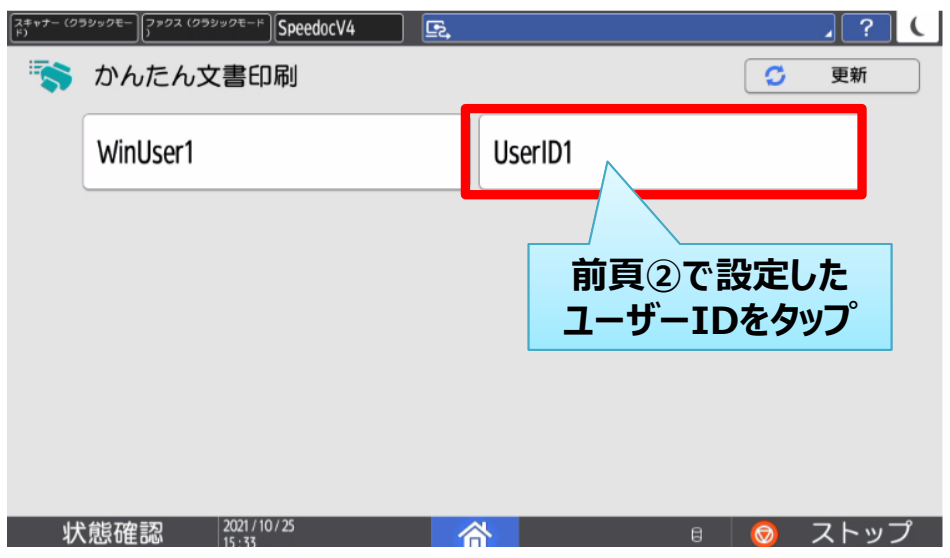

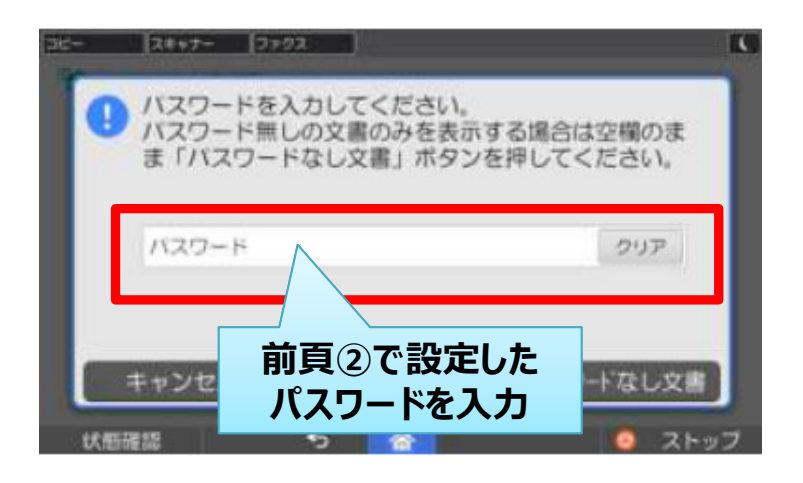

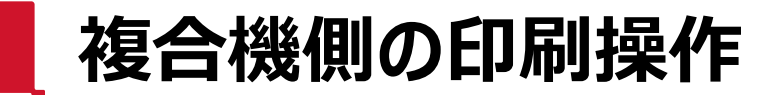

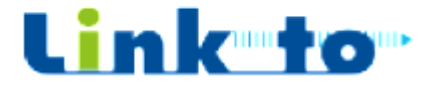

# **⑤印刷されたい文書を選択し、【印刷】ボタン を押します。**

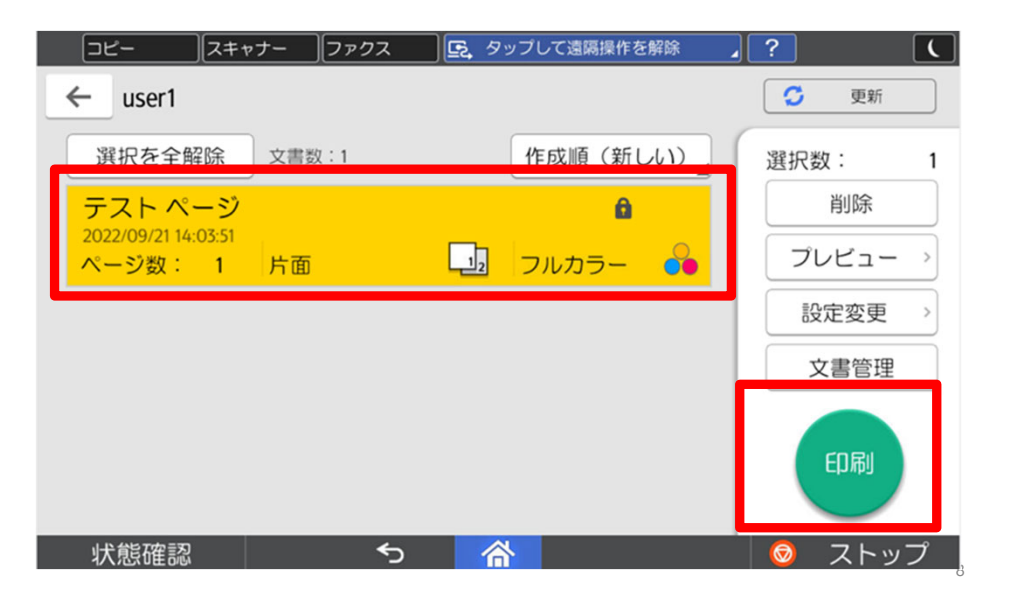

# **⑥印刷が終了しましたら、右上の【三日月】 ボタンを押してログアウトします。**

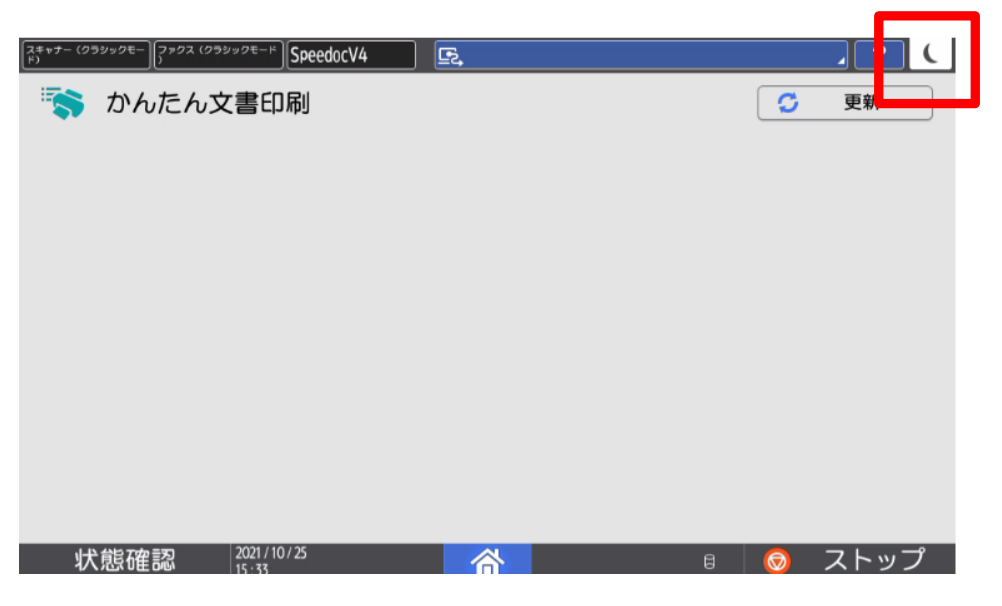

# **★印刷物の取り忘れにご注意ください★**

**以上で印刷は終了です。**